## Как добавить нового представителя

.

Добавление нового представителя пациента осуществляется при создании или редактировании свидетельства о смерти. Для отображения списка

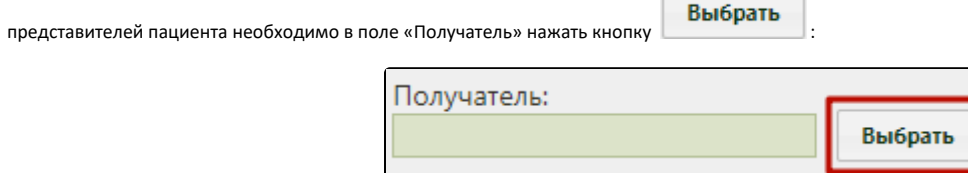

Откроется форма «Выбор представителя», в которой нужно добавить запись о представителе. Для добавления представителя следует нажать кнопку

## Создать представителя

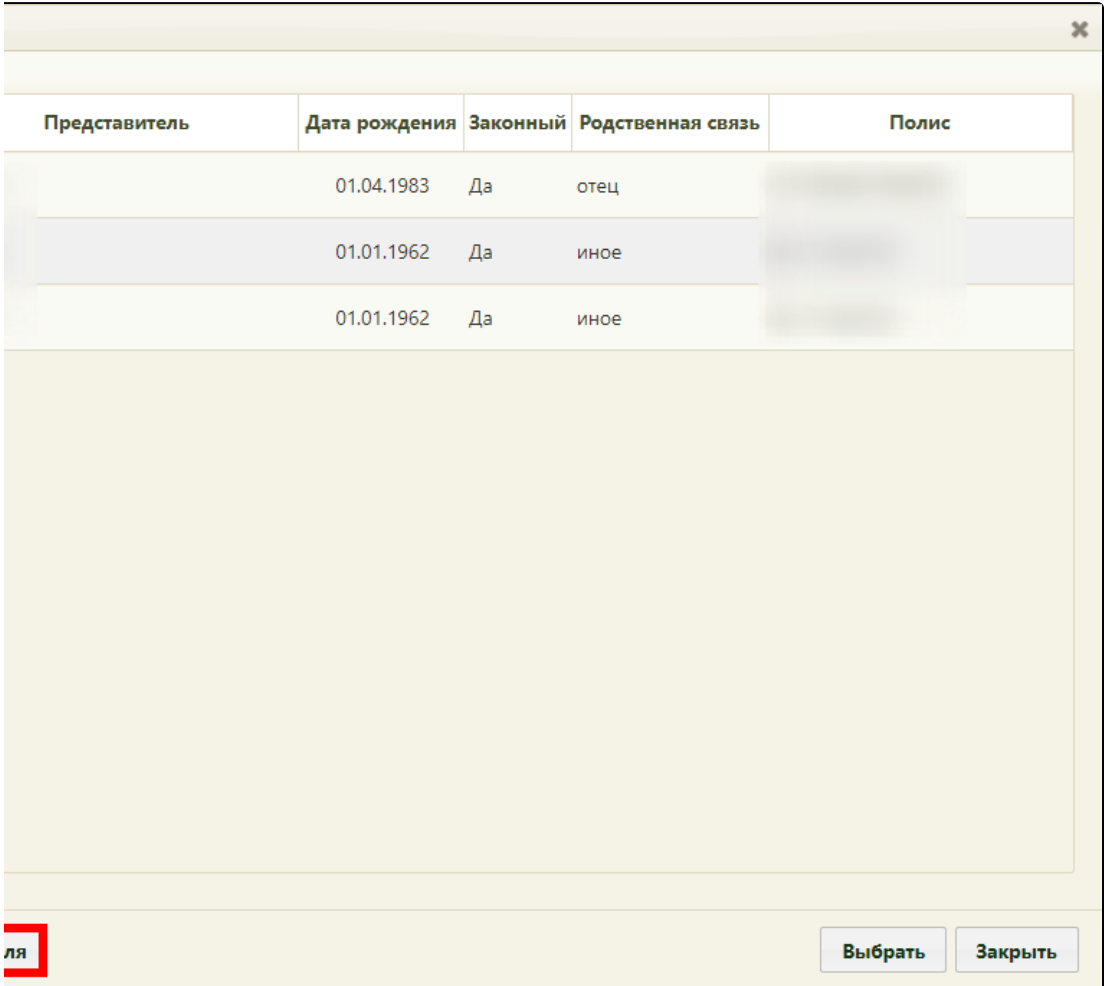

Кнопка «Создать представителя»

Откроется окно «Представитель»:

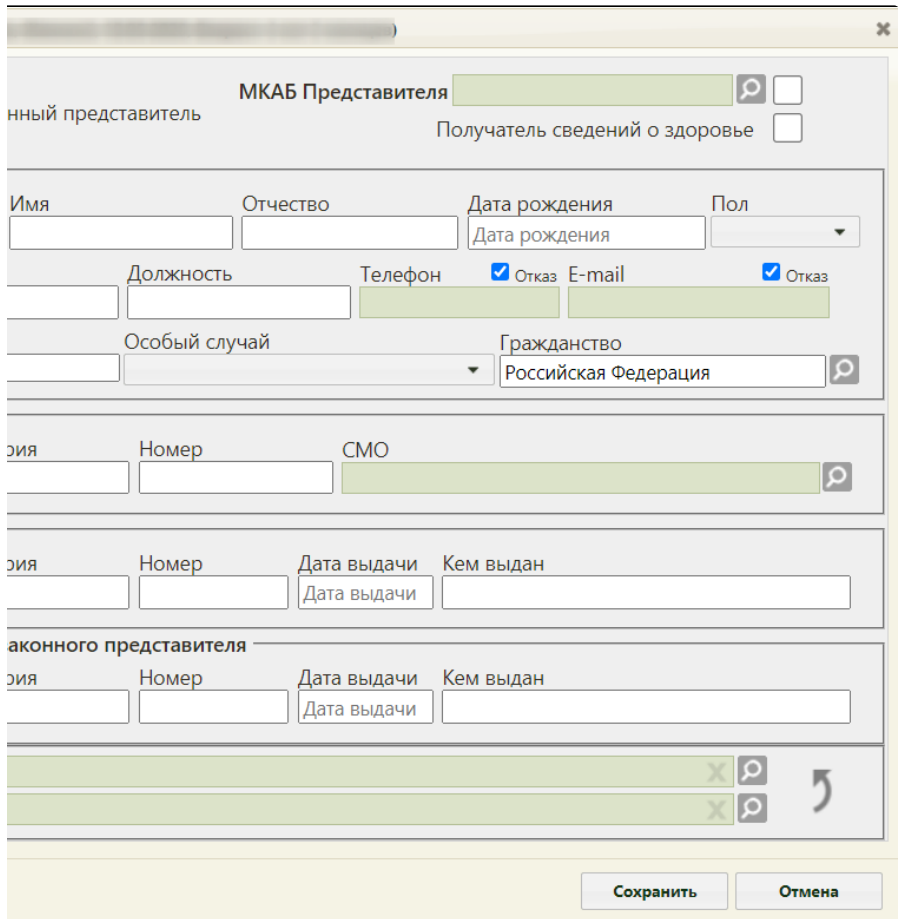

## Окно «Представитель»

Заполнить окно «Представитель» можно двумя способами:

- вручную без выбора МКАБ (см. раздел [Добавление представителя без выбора МКАБ\)](https://confluence.softrust.ru/pages/viewpage.action?pageId=15827432);
- автоматически на основе МКАБ представителя, если она заведена в учреждении (см. раздел [Добавление представителя на основе МКАБ\)](https://confluence.softrust.ru/pages/viewpage.action?pageId=15827448).

После ввода данных в окно «Представитель» для их сохранения нужно нажать кнопку **. После представитель** . Для отмены сохранения данных нужно нажать

Отмена кнопку **. Окно «Представитель»** закроется. Если данные о представителе были сохранены, то в окне «Представители» появится запись

о нем.